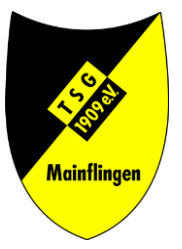

# Anleitung Reservierungssystem

TC TSG Mainflingen

### Einführung

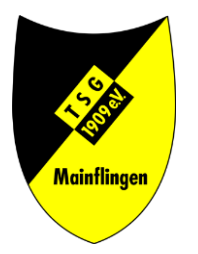

Liebe Mitglieder, liebe Gastspieler\*innen,

Im folgenden finden Sie eine Anleitung wie Sie das Online-Reservierungssystem für unsere Tennishalle nutzen können.

Wir führen Sie mit Screenshots und Anmerkungen durch die wichtigsten Ansichten und Formulare.

Sollten Sie trotzdem noch Fragen haben wenden Sie sich gerne über das Kontaktformular <https://tsg-mainflingen.de/tennis/hallenbelegungsplan/> an uns.

#### Start- und Anmeldeseite

Terminolan - Anmelden

TSG MAINFLINGEN E.V. - ABT. TENNIS

#### Cookie-Hinweis

Bei der Nutzung des Tennis Reservierungssystems werden technisch notwendige Cookies verwendet. Ohne diese Cookies kann das Reservierungssystem nicht verwendet werden. Wenn Sie mit der Verwendung der Cookies nicht einverstanden sind, müssen Sie diese Seite verlassen. Der beim Aufruf dieser Seite gesetzte Session-Cookie wird nach schließen des Browsers gelöscht

Weiter Informationen finden Sie unter Datenschutz

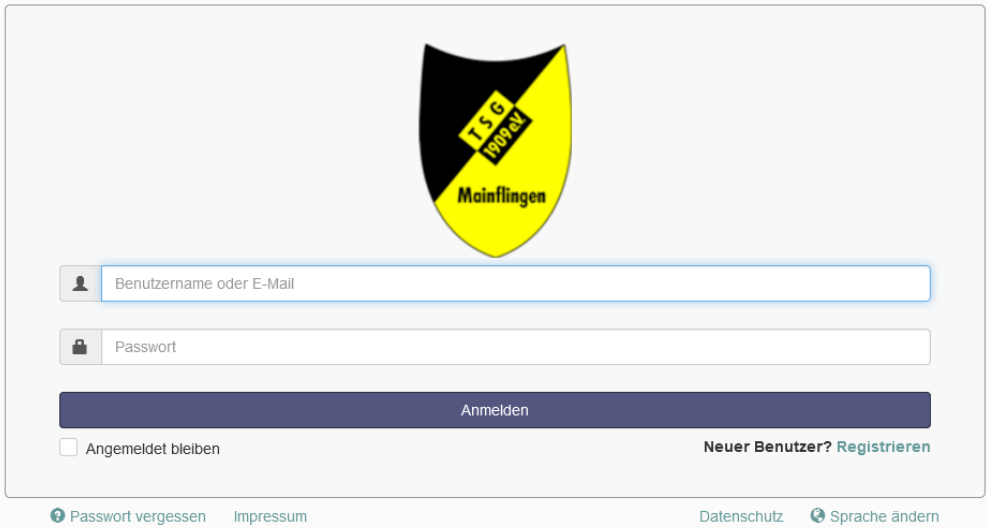

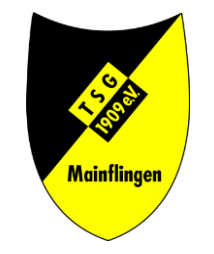

- Über die Ansicht **Terminplan** (oben rechts) können Sie den Belegungsplan aufrufen. Eine Anmeldung ist hierfür nicht nötig.
- Um selbst Reservierungen vorzunehmen müssen Sie sich anmelden.
- Vor der ersten Anmeldung müssen Sie sich zuerst registrieren. Dazu klicken Sie bitte auf **Neue Benutzer? Registrieren** rechts unterhalb des Buttons **Anmelden**

### Registrierung

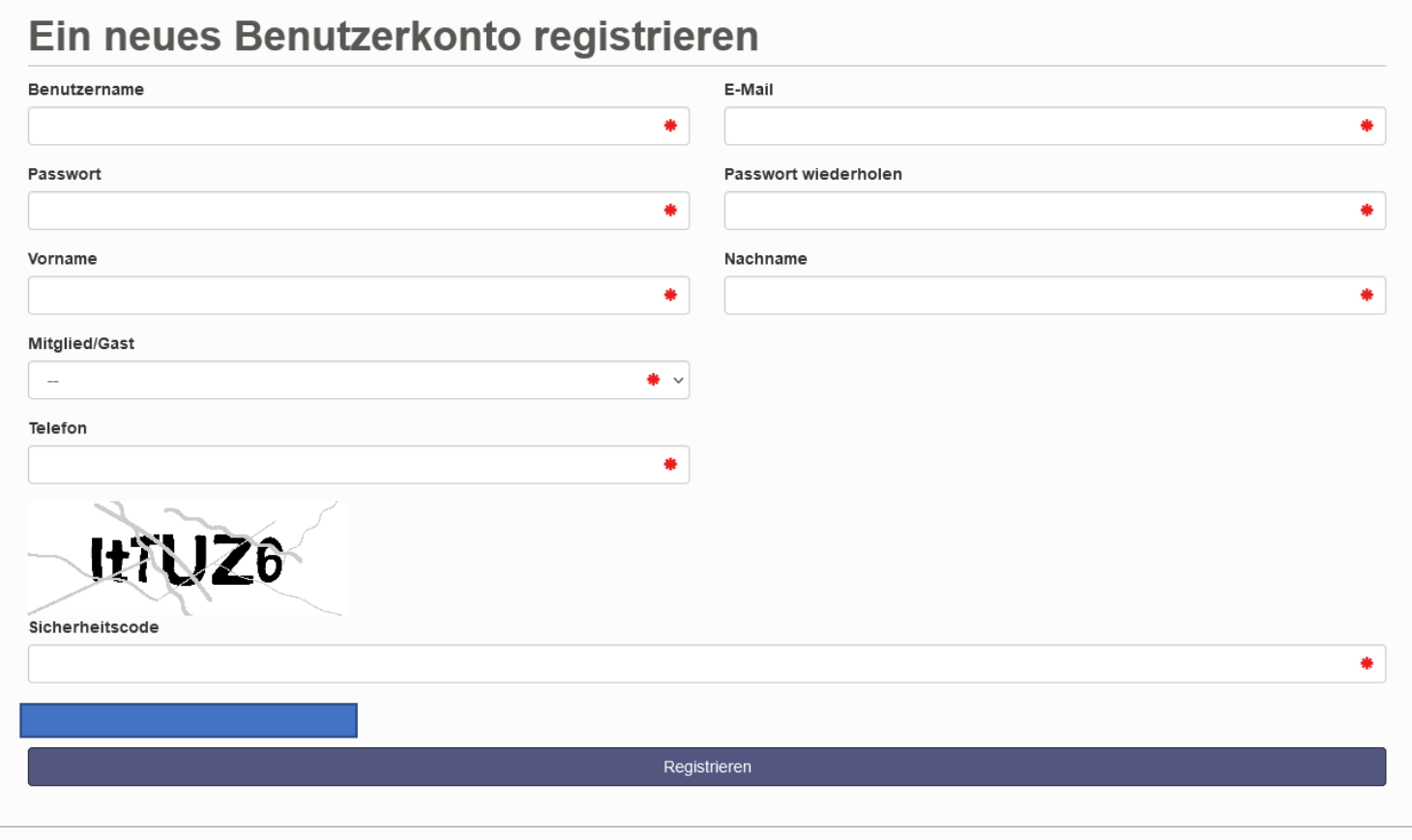

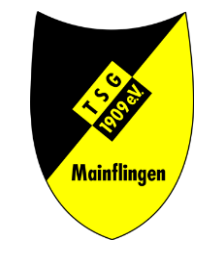

- Alle mit \* markierten Felder müssen von Ihnen ausgefüllt werden.
- Ihre Telefonnummer benötigen wir zur Kontaktaufnahme bei Fragen zu Ihrer Reservierung.
- Ihre E-Mail-Adresse u.a. für den Versand von Benachrichtigungen und Bestätigungen.
- Alle Ihre Daten werden im Einklang mit unseren Datenschutzbestimmungen behandelt und verwaltet.

#### Terminplan

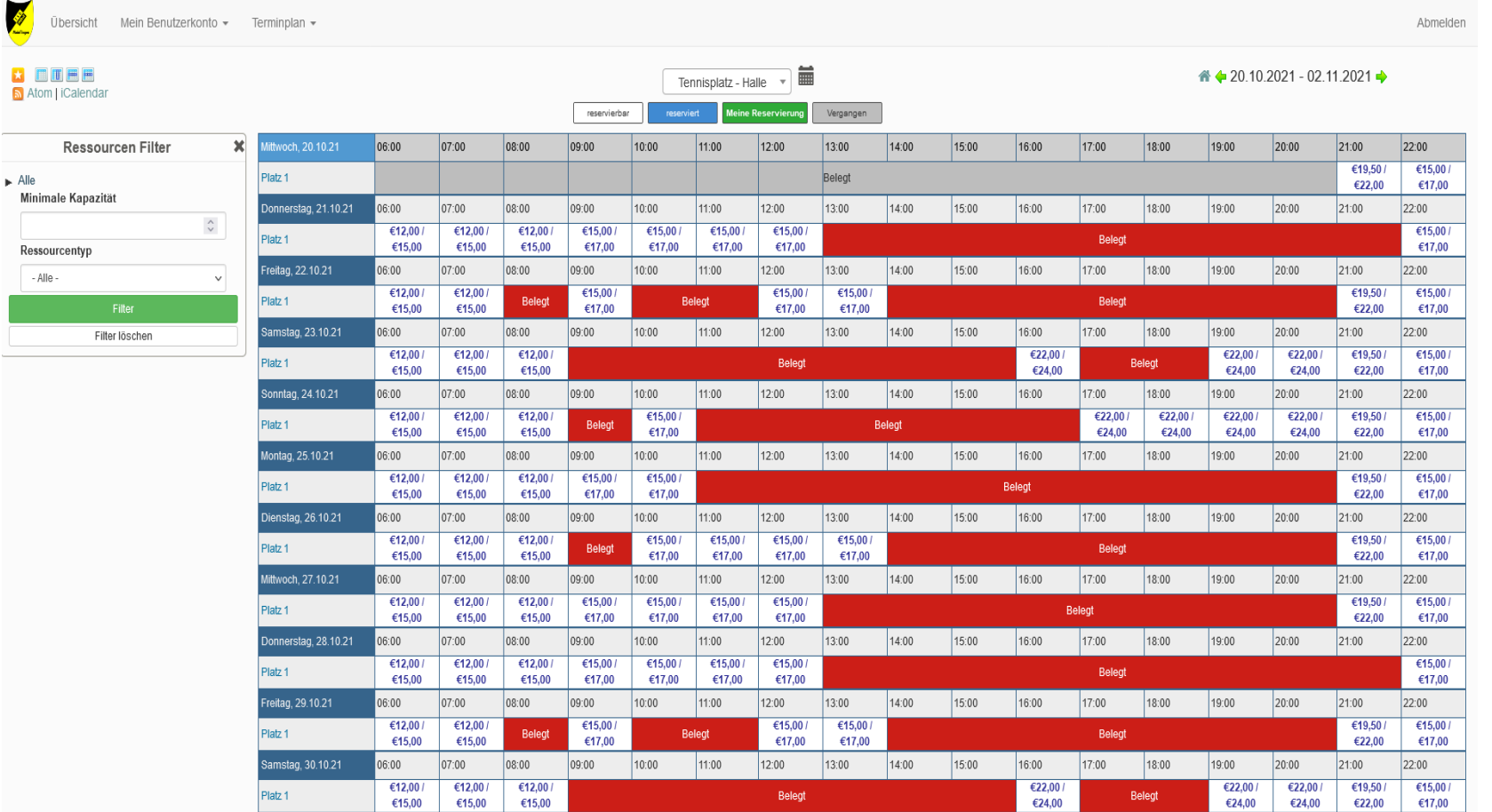

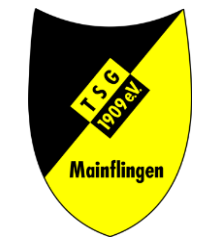

- Der **Terminplan** ist gleichzeitig Ihre Startseite nach der Anmeldung.
- Hier können Sie sehen zu welchen Zeiten der Hallenplatz noch buchbar ist.
- Rechts oben über dem Terminplan befindet sich eine **Datumsangabe** . Über diese kann im Terminplan navigiert werden.
- In den freien Zeitfeldern sehen Sie die Preise für die jeweilige Stunde. Mitglieder -Preis / Gastspieler\*in -Preis.
- Für eine Reservierung klicken Sie auf ein freies Zeitfeld .

### Reservierung erstellen I

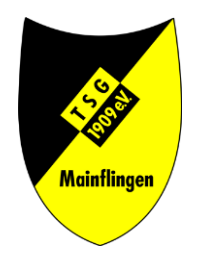

- Die meisten Angaben sind durch die Auswahl des Zeitfeldes bereits vorausgefüllt.
- Sie müssen nur noch die Angabe Spieler\*in auswählen.
- Sie können Datum und Uhrzeit aber noch anpassen.
- Per Klick auf **Anlegen** wird Ihre Reservierung erstellt.
- Über die von Ihnen angegebene E-Mail-Adresse erhalten Sie eine Bestätigung.
- Als Gastspieler\*in werden Sie außerdem von der Abteilung Tennis kontaktiert um das weitere Vorgehen zu besprechen.

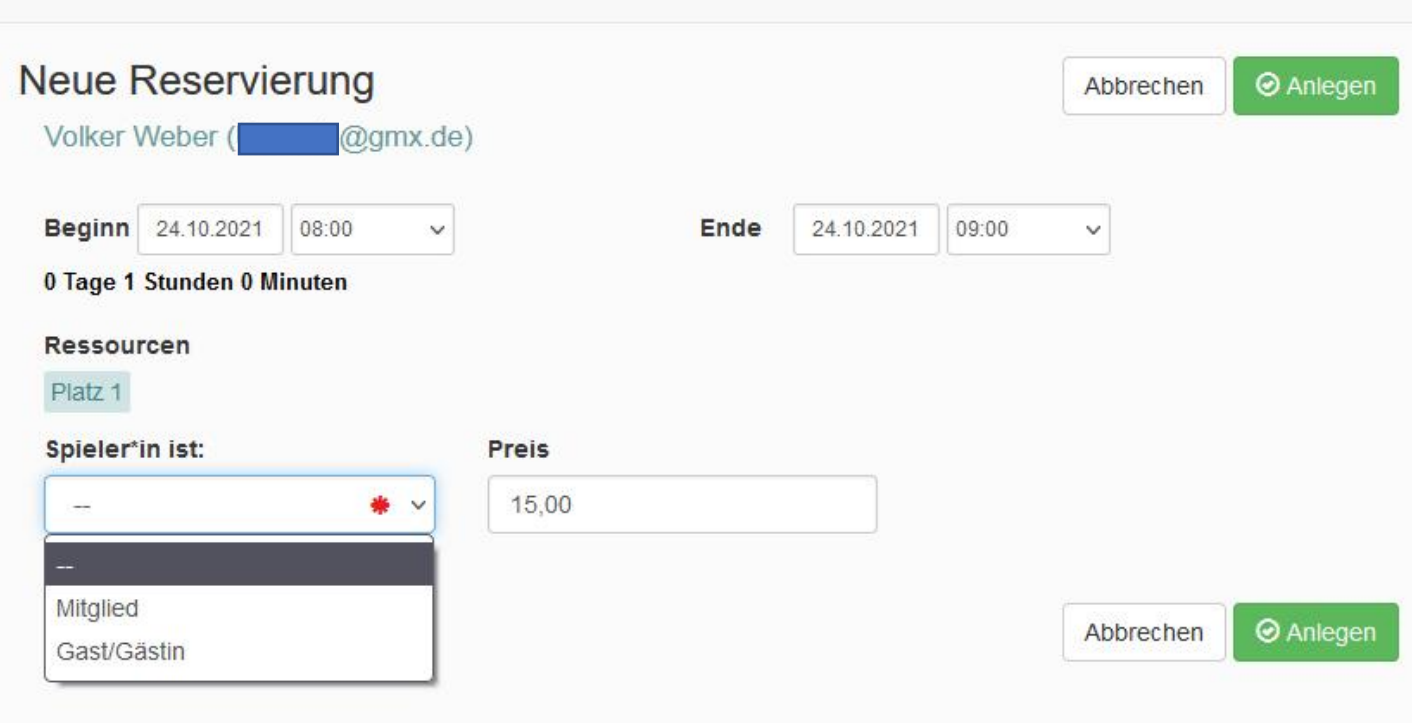

#### Reservierung erstellen II

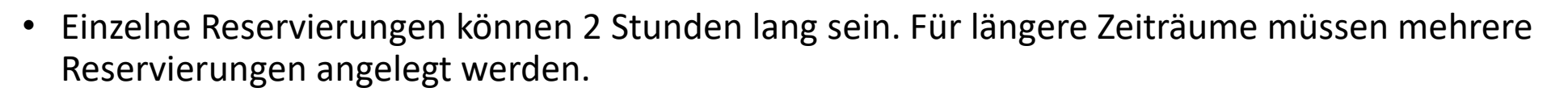

- Reservierungen können maximal 14 Tage in der Zukunft angelegt werden.
- Änderungen oder Löschungen müssen bis 12 Stunden vor der Startzeit erfolgen.
- Für sich wiederholende Reservierungen z.B. jeden Freitag 9:00 bis 10:00 Uhr, wenden Sie sich bitte an die Tennisabteilung. Kontaktmöglichkeiten finden Sie unter: <https://tsg-mainflingen.de/tennis/hallenbelegungsplan/>

#### Reservierung erstellen III

 $\blacktriangle$  Alle

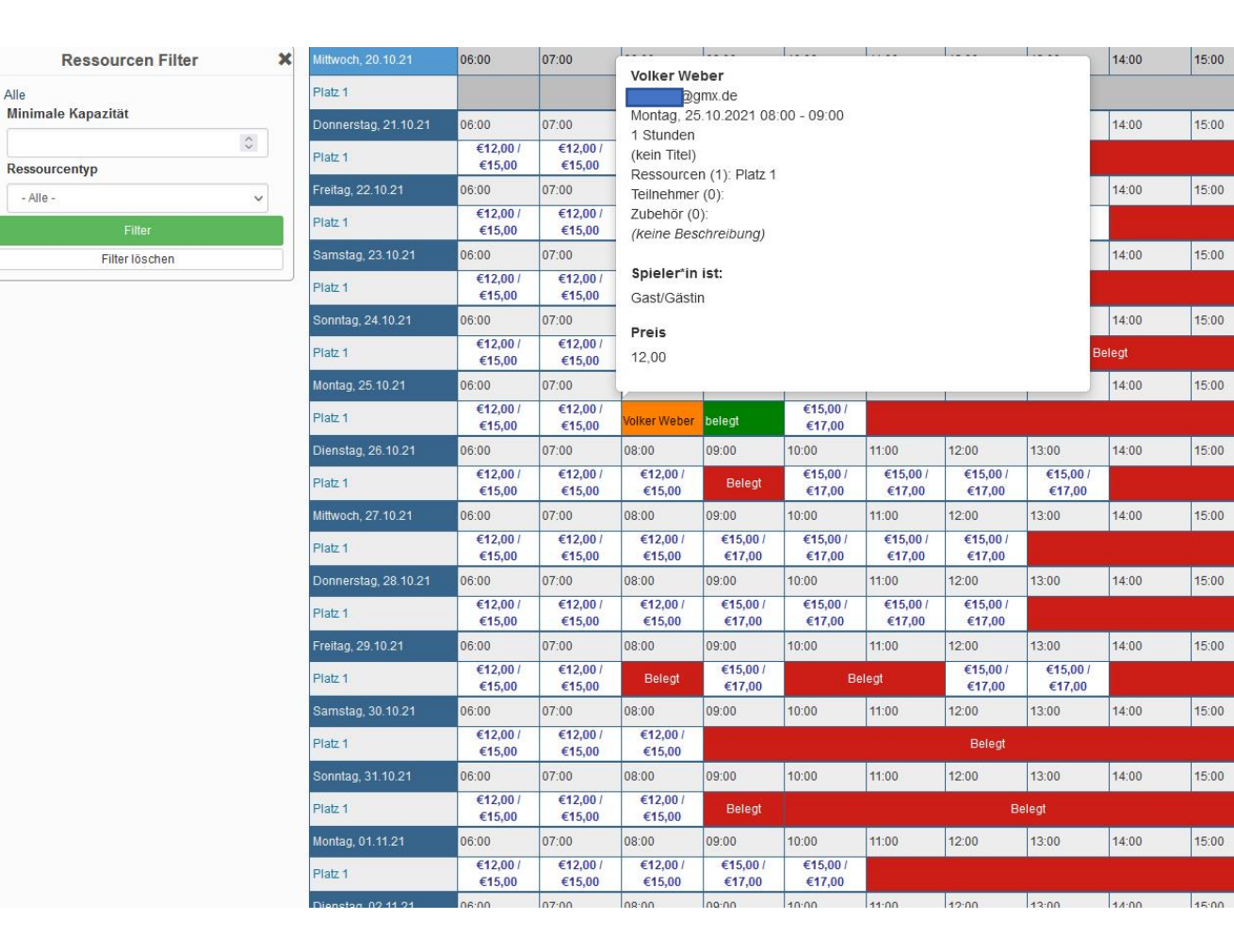

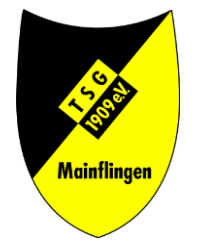

- Im Terminplan ist Ihre Reservierung nun sichtbar.
- Wenn Sie mit dem Mauszeiger darüber fahren werden Ihnen die Details eingeblendet.
- Klicken Sie auf Ihre Reservierung öffnet Sie sich und Sie können Sie bearbeiten oder löschen.

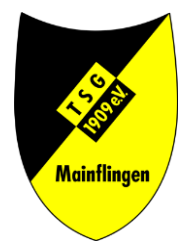

## Reservierung ändern oder löschen

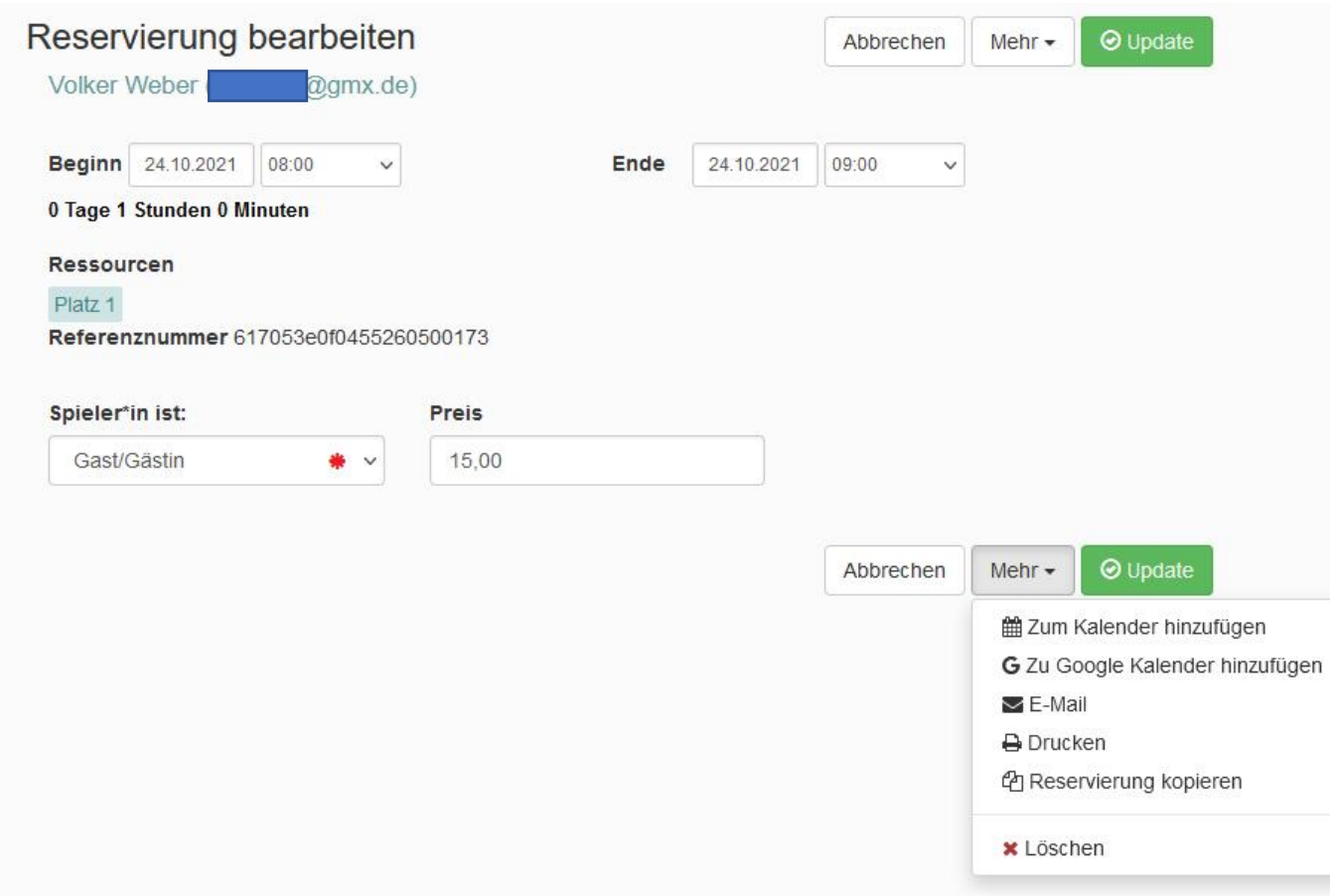

- Nach Auswahl der Reservierung können Sie die Daten anpassen und per **Update** bestätigen.
- Um die Reservierung zu löschen klicken Sie auf **Mehr** und dann auf **Löschen**.
- Sowohl für das Update als auch die Löschung erhalten Sie eine Bestätigung per E-Mail.

#### Mein Benutzerkonto

Unter diesem Menüpunkt finden Sie folgende Optionen

- Ansicht und Anpassung Ihrer persönlichen Daten:
	- Benutzername
	- Vor- und Nachname
	- E-Mail
	- usw.
- Passwort ändern
- Benachrichtigungseinstellungen
	- Siehe nächste Seite

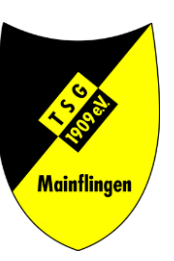

### Benachrichtigungen

Hier können Sie einstellen für welche Situationen Sie eine E-Mail erhalten möchten.

#### Benachrichtigungseinstellungen

Wenn ich eine Reservierung tätige oder eine Reservierung in meinem Auftrag getätigt wird E-Mail senden Mich nicht informieren

Wenn ich eine Reservierung aktualisiere oder eine Reservierung in meinem Auftrag aktualisiert wird E-Mail senden Mich nicht informieren

Wenn ich eine Reservierung lösche oder eine Reservierung in meinem Auftrag gelöscht wird E-Mail senden Mich nicht informieren

Wenn meine bevorstehende Reservierung freigegeben wird E-Mail senden Mich nicht informieren

#### Update

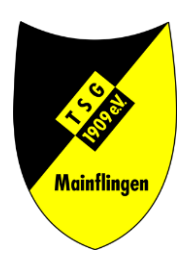

#### Kontakt

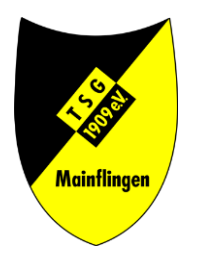

Bei Fragen oder Problemen können Sie sich gern an uns wenden. Kontaktdaten finden Sie unter: <https://tsg-mainflingen.de/tennis/hallenbelegungsplan/>